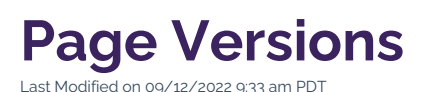

Even the best and brightest Web Editors have their dull moments. Fortunately, Omni CMS is here to help.

Whenever edits to a page are published by a Web Editor, an updated version of that page is stored in its entirety for historical reference. At any point in the future, all previous page versions can be viewed, compared, and reverted to. This can come in handy when mistakes are made, data is lost, or there is simply an interest in remembering how a page once looked.

## **IXI** Instructional Videos

Watch this 2-minute tutorial for an overview of reverting to a previous page version, or scroll below to see complete written instructions.

view.

\*Note: Click **intervalse in the set of the set of the set of the set of the set of the set of the set of the set of the set of the set of the set of the set of the set of the set of the set of the set of the set of the set** 

# **How to View, Compare, or Revert to a Page Version**

#### **1. Click the Versions Tab**

While you are [Editing](http://cluweb.knowledgeowl.com/home/editing-page) a Page and the page is "checked-in" to you (i.e., the  $\lceil \cdot \rceil$  icon is yellow), click the "3 **Versions** tab at the top of the screen.

#### **2. Review the Previous Page Versions**

In the module, review the list of previous page versions, which are sorted by the most recent version to the least recent version. Each version includes a , , , and optional about about the changes that were made.

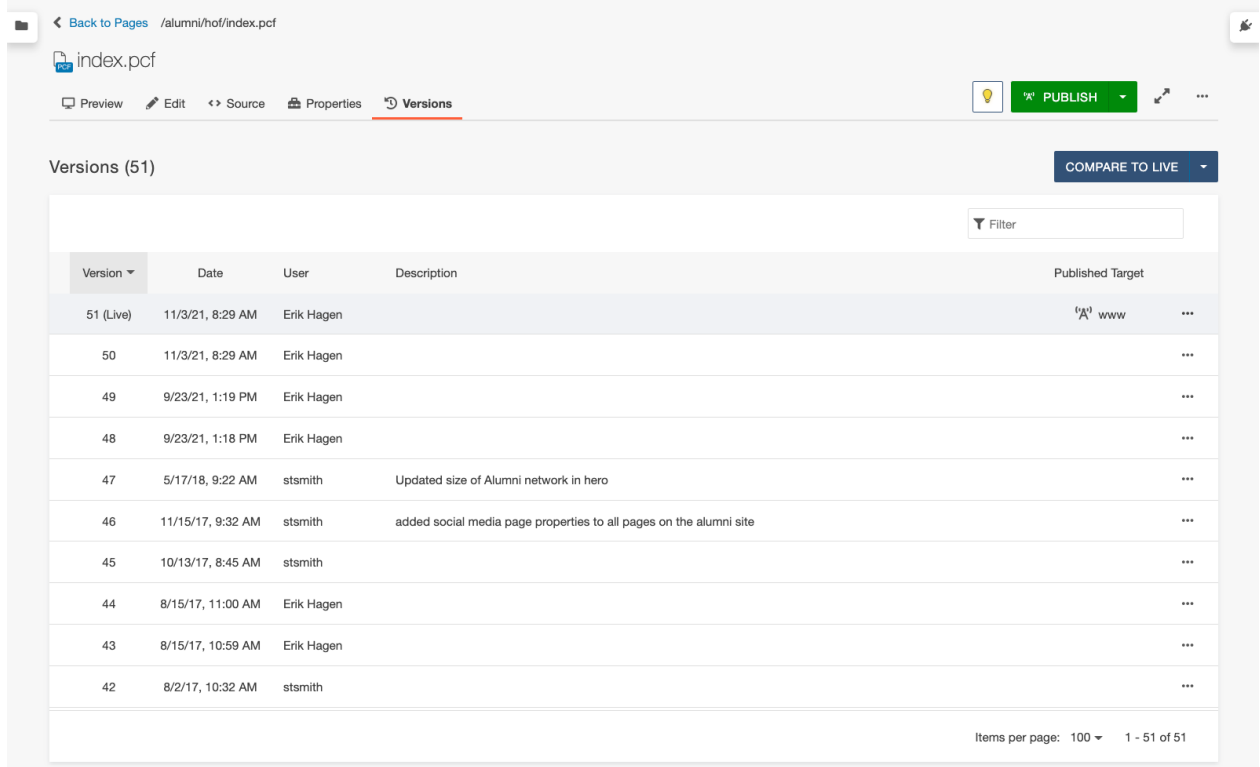

### **3. View, Compare, or Revert**

Once you have identified a page version of interest, click the  $\cdots$  icon to reveal more actions:

- $\bullet$  To view the previous page version, click the  $6\overline{a}$  VIEW  $\bullet$  icon.
- To compare the previous page version to the current page version, click the **independent COMPARE** icon.
- To revert the current page version to the previous page version, click the  $\bigcirc$  REVERT icon.

Now that you are aware of the page versions module, you can feel a little more free to publish your page edits on the CalLutheran.edu website and trust that you can revert to a previous page version when needed.

EXTRA INSIGHT: Remember that a version is automatically created when the  $\bullet$  PUBLISH button is clicked on a page, but not when only the  $\overline{\phantom{a}}$  save  $\overline{\phantom{a}}$  button is clicked. If you want to manually create a version without publishing, click the  $\cdots$  icon and then click the  $\frac{1}{2}$  save Version option.

 $\prec$  [Previous](http://cluweb.knowledgeowl.com/home/creating-page) [Article](http://cluweb.knowledgeowl.com/home/scheduling-publish)  $\prec$  Previous Article  $\succ$